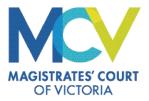

## **AVL Scheduler**

# Quick Reference Guide CREATE A NEW CONFERENCE BOOKING

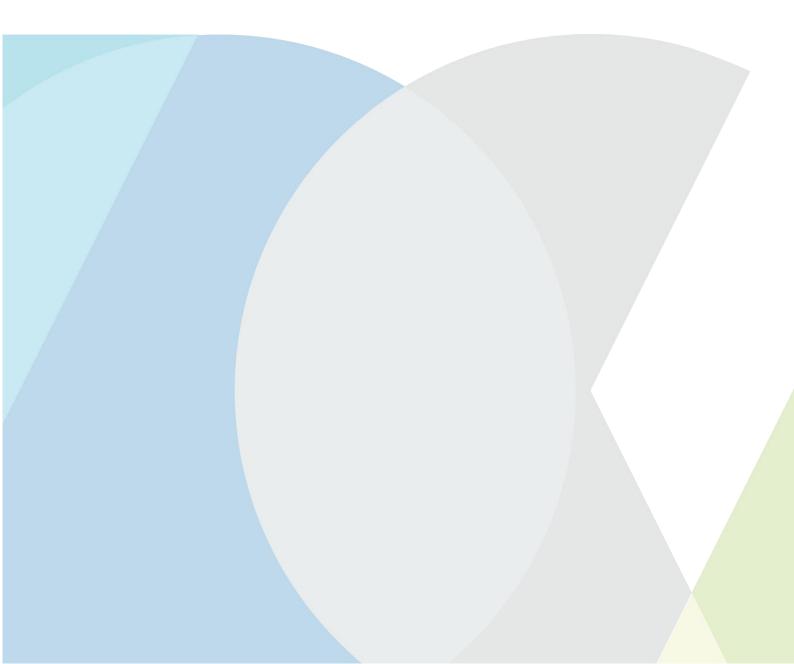

| AVLS GUIDE -                                                                                                    | - MAKING A CONFERENCE BOOKING                                                                                                    |
|----------------------------------------------------------------------------------------------------|----------------------------------------------------------------------------------------------------|
| Logging in<br>Open Google Chrome and navigate<br>to<br>portal.avlbookings.justice.vic.gov.au<br>Enter your email and password to<br>login.                                                                                                    | Aut Scheduler   Sign In   autergenolicon   autergenolicon   but   but   but   but   but   but   but   but   but   but   but   but   but   but   but   but   but   but   but   but here are account/frequent arcount                                                                                                    |
| Once logged in you will be taken to<br>the landing page<br>Click on the suitcase icon to view<br>conferences.                                                                                                    | •   •   •   •   •   •   •   •   •   •   •   •   •   •   •   •   •   •   •   •   •   •   •   •   •   •   •   •   •   •   •   •   •   •   •   •   •   •   •   •   •   •   •   •   •   •   •   •   •   •   •   •   •   •   •   •   •   •   •   •   •   •   •   •   •   •   •   •   •   •   •   •   •   •   •   •   •   •   •   •   •   •   •   •   •   •   •   •   •   •   •   •   • |
| Creating a new conference<br>request<br>To create a new conference, click<br>on the plus icon in the top right<br>corner of the screen.                                                                                                    | My Practitioner Conferences                                                                                                    |
| In the 'Prisoner Details' section you<br>will need to enter the following<br>information for the system to find<br>the prisoner.<br>• CRN <u>or</u> JAID, and<br>• Date of Birth, and<br>• First Name, and<br>• Last Name<br>After entering all the information,<br>select the 'Check' button. | Prisoner Details       2       JAID*       Ducs First kame*       Ti                                                                                                    |

| AVLS GUIDE                                                                                                    | – MAKING A CONFERENCE BOOKING                                                                                                    |  |
|----------------------------------------------------------------------------------------------------|----------------------------------------------------------------------------------------------------|--|
| The information entered must<br>match DJCS records exactly.<br>If the information is not an exact<br>match you will receive the error<br>message displayed à<br>Double check the information and<br>try again. | Participant Type*                                                                                                    |  |
| Where the information matches a<br>prisoner in custody, the unused<br>CRN or JAID field will populate, and<br>green ticks will appear. The<br>prisoner information will no longer<br>be editable.              | Prisoner Details CRIN*                                                                                                    |  |
| You can now enter the Conference Details.                                                                                                    |                                                                                                    |  |
| Duration default and minimum is 30<br>minutes. The maximum conference<br>varies based on the demand at the<br>specific prison location.<br>Select the 'Conference Type'.                                       | Conference Details         Juration*         30m         = 30m         Prisoner Conference         Prisoner Conference         Connection Type         Image: Standard Video Conference         Image: Standard Video Conference         Image: |  |
| Select the 'Connection Type'. The default and most common is Jabber Guest.                                                                                                    |                                                                                                    |  |
| There are two ways to add participant/s                                                                                                    |                                                                                                    |  |

| <ul> <li>1. 'Add Yourself' <ul> <li>a. You can click on the 'Add Yourself'</li> <li>b. Select the appropriate 'Participant Type' from the drop-down list.</li> </ul> </li> <li>2. Manually add participants email address and select 'check' <ul> <li>b. Where a vail do portal user is not found, and isplay message. The 'First name' and 'Last name' then can be manually completed</li> </ul> </li> <li>C. Where a vail do portal user is not found, a display message. The 'First name' and 'Last name' then can be manually completed</li> <li>Porticipant Lada yourself</li> <li>d. Select the appropriate 'Participant Type' from the drop-down list.</li> <li>C. Where a valid portal user not found, a display message. The 'First name' and 'Last name' then can be manually completed</li> <li>Porticipant Lada yourself</li> <li>d. Select the appropriate 'Participant Type' from the drop-down list.</li> </ul> Perticipant Type' from the drop-down list. Porticipant Type' from the drop-down list. Porticipant Type' from the drop-down list. Porticipant Type' from the drop-down list. Porticipant Type' from the drop-down list. Porticipant Type' from the drop-down list. Porticipant Type' from the drop-down list. Porticipant Type' from the drop-down list. Porticipant East appropriate 'Participant Type' from the drop-down list. Porticipant East appropriate 'Participant Type' from the drop-down list. Porticipant East appropriate 'Participant Type' from the drop-down list. Porticipant East appropriate 'Participant Type' from the drop-down list. Porticipant East appropriate 'Participant Type' from the drop-down list. Porticipant East appropriate 'Participant tetals are manually filled in, the booking will go to Corrections Victoria for manual validation of participant. Court resource requested at the time of the booking. *Bendigo Law Courts is currently the only site available (Jurisdiction of the downey) East available (Jurisdicti | AVLS GUIDE                                                                                                    | – MAKING A CONFERENCE BOOKING                                                                                                    |
|----------------------------------------------------------------------------------------------------|----------------------------------------------------------------------------------------------------|----------------------------------------------------------------------------------------------------|
| Participant Details       message. The 'First name' and 'Last name' then can be manually completed         Porticipant Add yourself       Portal user not found Fill other details. DISMISS         d. Select the appropriate 'Participant Type' from the drop-down list.         Participant Made yourself         d. Select the appropriate 'Participant Type' from the drop-down list.         Participant Made yourself         Court resource requested         A request to use a court resource (meeting room) can be requested at the time of the booking.         *Bendigo Law Courts is currently                                                                                                    | <ul> <li>a. You can click on the 'Add<br/>Yourself' button or enter<br/>participant details manually.</li> <li>b. Select the appropriate<br/>'Participant Type' from the</li> </ul> | <ul> <li>a. 'Add participants email address and select 'check'</li> <li>b. Where a valid portal user is found, the 'First name' and 'Last name' will be populated and cannot be edited.</li> </ul>                                                          |
| Porticipant 1 Add yourself         Emoil         Emoil         First Nome*         Lost Nome*         Participant Type*         Court Resource Required         ADD ANOTHER PARTICIPANT         Note: Where a portal user is not found, and participant details are manually filled in, the booking will go to Corrections Victoria for manual validation of participant.         Court resource requested         A request to use a court resource (meeting room) can be requested at the time of the booking.         *Bendigo Law Courts is currently                                                                                                    |                                                                                                    | <ul> <li>message. The 'First name' and 'Last name' then can be manually completed</li> <li>Portal user not found</li> <li>Portal user not found.Fill other details. DISMISS</li> <li>d. Select the appropriate 'Participant Type' from the drop-</li> </ul> |
| Note: Where a portal user is not found, and participant details are manually filled in, the booking will go to Corrections Victoria for manual validation of participant.         Court resource requested         A request to use a court resource (meeting room) can be requested at the time of the booking.         *Bendigo Law Courts is currently                                                                                                    |                                                                                                    | Participant 1 Add yourself :<br>Email CHECK First Name* Participant Type*                                                                                                    |
| A request to use a court resource<br>(meeting room) can be requested at<br>the time of the booking.                                                                                                    |                                                                                                    | Note: Where a portal user is not found, and participant details are manually filled in, the booking will go to Corrections Victoria for                                                                                                    |
| <pre>(meeting room) can be requested at the time of the booking. *Bendigo Law Courts is currently</pre>                                                                                                    | Court resource requested                                                                                                    |                                                                                                    |
| MCV).                                                                                                    | <ul> <li>(meeting room) can be requested at the time of the booking.</li> <li>*Bendigo Law Courts is currently the only site available (Jurisdiction</li> </ul>                     |                                                                                                    |

#### AVLS GUIDE – MAKING A CONFERENCE BOOKING

| Participant Details                                                                                                    |       |
|----------------------------------------------------------------------------------------------------|-------|
| Participant ( Add yoursef  Email  First Nome*  Fast Nome*  Participant Type*  ADD ANOTHER PARTICIPANT                                                                                                    |       |
|                                                                                                    |       |
| May 2022 + < >                                                                                                    |       |
| 5 М Т W Т F S<br>1 2 3 🚯 5 6 7. ВОО ЛМ ВОО ЛМ ВОО ЛМ                                                                                                    | 10:00 |
| 8 9 10 11 12 13 14<br>15 16 17 18 19 20 21<br>15 16 17 18 19 20 21                                                                                                    | 130   |
|                                                                                                    | 330   |
| Booking Summary ×                                                                                                    |       |
| General Details         Conference Type<br>Prisoner<br>Conference       Booking Date<br>05 May, 2022       Booking Time<br>0:30pm -<br>0:400pm (30m)       Connection Type<br>Jabber Guest         Prisoner Details         First Name       Last Name       DOB         CRN       JAID         Participant Type<br>Legal Practitioner       E-mail         @gmail.com         KEEP EDTING |       |
|                                                                                                    |       |

### AVLS GUIDE – MAKING A CONFERENCE BOOKING

| Submitting the request                                                                                        | My Practitioner Conferences                                                                                                    |
|----------------------------------------------------------------------------------------------------|----------------------------------------------------------------------------------------------------|
| After pressing the Submit button,<br>the Conference will now display in<br>your list of Upcoming conferences. | Storming         Print           Mixing 2021 (25) ym - 400 ym 1 Number of gantilipoms 2         Cardinas:           All         Vitre           Orig         All           Vitre         Vitre           Mixing 2021 (25) ym - 400 ym 1 Number of gantilipoms 2         Cardinas:           With Child Contenents         Kardinas           Kardy 2021 (25) ym - 400 ym 1 Number of gantilipoms 1         Cardinas: |
| You will also receive an email with the conference details.                                                   | A     VV       Coll     VV       VV     VV                                                                                                    |

#### **AVL Scheduler Assistance**

Contact the VCCU team with any feedback or queries relating to Prisoner Conferences:

- Phone: 1300 160 214
- Email: vc.prisons@justice.vic.gov.au
- If you experience technical issues with the AVL Scheduler application, contact the support team: AVL-Scheduler-Support@courts.vic.gov.au